# 4D Puzzle Workflow Digitalisierung

Karl Burkhart, Stephanie Fragner (Grafiken), Irene Petschko (GIS) und Julian Posch (Prospektionsdaten)

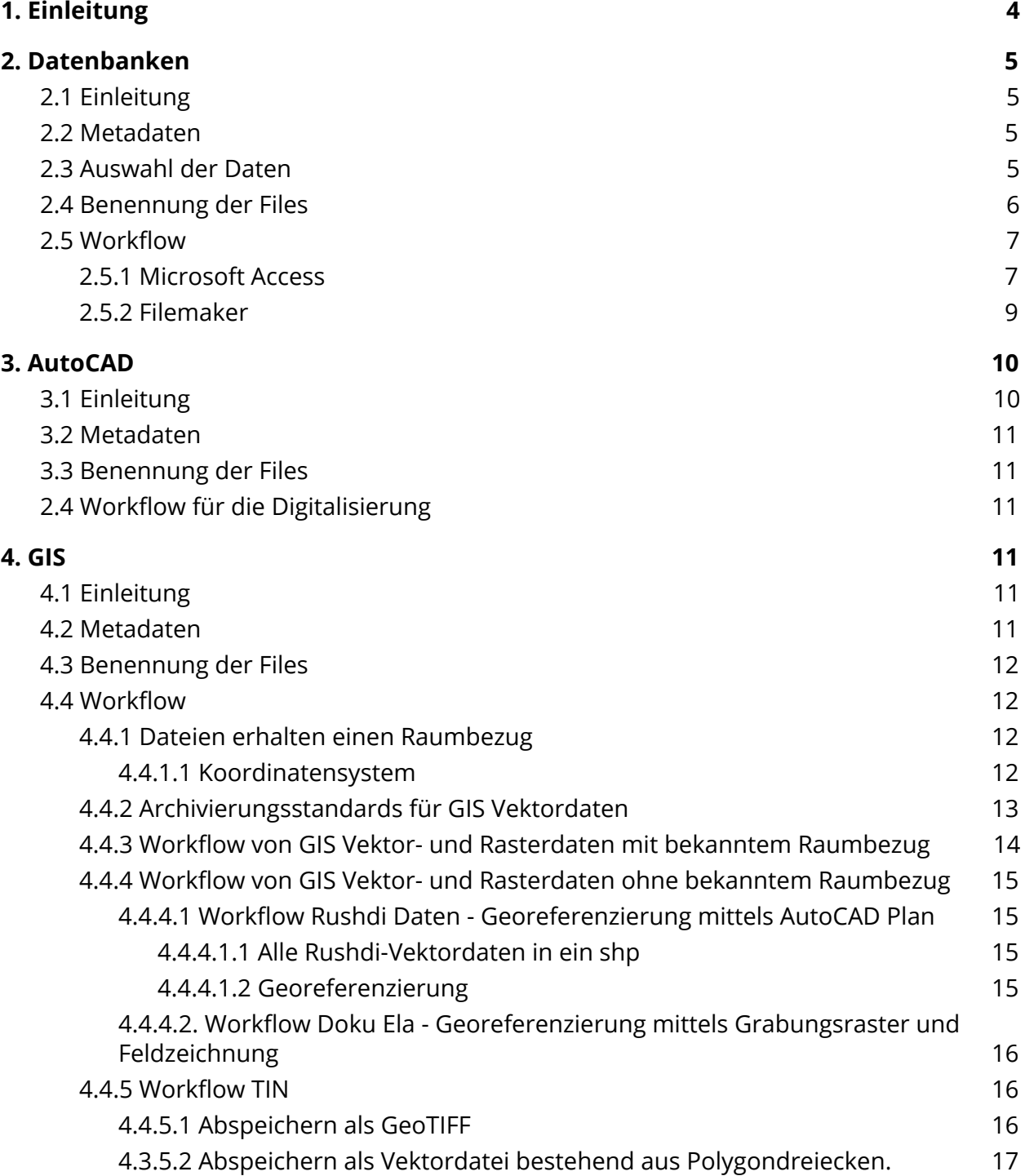

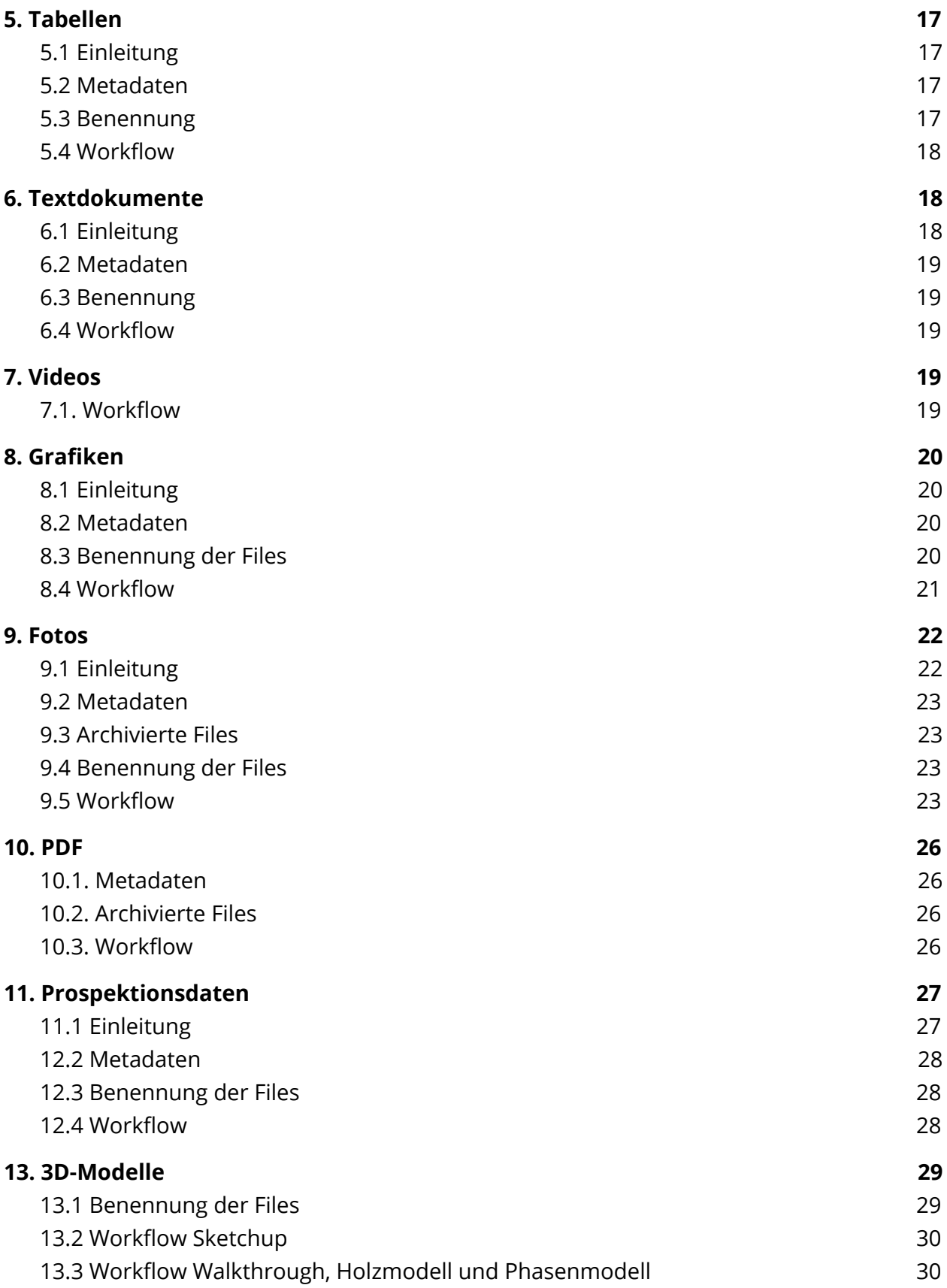

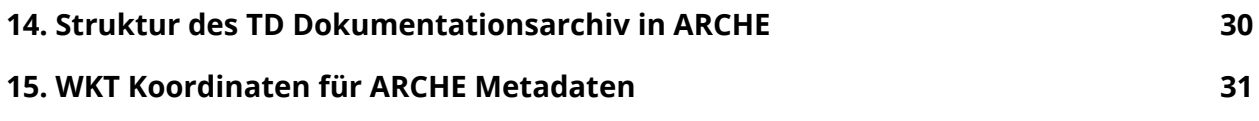

## <span id="page-3-0"></span>1. Einleitung

In diesem Dokument wird die Vorbereitung der digitalen Resourcen der Tell el-Daba Ausgrabungsdokumentation für digitale Langzeitarchivierung im ÖAW Datenarchiv ARCHE (**[https://arche.acdh.oeaw.ac.at\)](https://arche.acdh.oeaw.ac.at/)** beschrieben. Diese Beschreibung bildet jedoch auch die Standards für die Erstellung neuer digitaler Resourcen und deren Umwandlung für ARCHE nach den *A Puzzle in4D* Kriterien ab.

Daten die nach diesen Richtlinien aufbereitet werden können zum Tell el-Daba Archiv in ARCHE dazugefügt werden [https://id.acdh.oeaw.ac.at/td-archiv.](https://id.acdh.oeaw.ac.at/td-archiv) Es ist jedoch unbedingt notwendig, dass dafür nicht nur dieses Dokument konsultiert wird, sondern **bereits zu Projektbeginn Kontakt mit den Verantwortlichen von ARCHE aufgenommen wird ([https://arche.acdh.oeaw.ac.at](https://arche.acdh.oeaw.ac.at/)).**

Auswahl der Daten, d.h. Entscheidung welche Daten langzeitarchiviert werden sollen fand gemeinsam mit Karin Kopetzky, die ein umfangreiches Wissen über alle Resourcen hat, statt.

Das Dokument kann auch als reines Nachschlagewerk verwendet werden um die Organisation von Daten im Tell el-Daba Dokumentationsarchiv in ARCHE zu verstehen. Es ist nach Filetypen organisiert. Die erwähnten **4DP Metadatenfiles** sind ebenfalls im Download zu finden. Diese sollen in einem neuen Projekt weiterverwendet werden. Zum besseren Verständnis wurden jeweils verschiedene Einträge in diesen Metadatenfiles belassen und durch eine Hintergrundfarbe klar gekennzeichnet. Diese Einträge sollten zu Beginn parallel mit den jeweiligen Beschreibungen innerhalb dieser Anleitung verwendet werden, um ein besseres Verständnis des Digitalisierungs- und Archivierungsprozesses zu erhalten. Gerade die Metadatenfiles der analogen Ressourcen können großteils intuitiv richtig ausgefüllt werden und sind bis auf kleinere Teile selbsterklärend.

Die Vorgaben für die **Dateinamen** der verschiedenen Dokumenttypen werden beschrieben. Um die verwendeten Abkürzungen zu verstehen ist ein Verzeichnis für Abkürzungen ebenfalls im Download Ordner befindlich. Für die Filenamen ist die **Vergabe von einzigartigen ID**`s, welche eine eindeutige Zuordnung von Files mit Einträgen durch die Datenbank ermöglichen essentiell. Da für die digitalen Resourcen (im Gegensatz zu den analogen) keine Identifier oder Inventarnummern vergeben wurden, ist es notwendig für diese neue Identifier zu kreieren. D.h. es müssen 4DPuzzle-Inventarnummer zugewiesen werden. Weiters müssen jegliche Umlaute und andere Sonderzeichen vermieden werden, um eine maschinelle Auslesung der Datensätze zu gewähren ( Ä => AE; Ü => UE; etc.).

Im letzten Kapitel wird die **Ordnerstruktur in ARCHE** erklärt. Eine bereits vorgefertigte, leere Ordnerstruktur, die jener des Tell el-Daba ARCHE Archives entspricht ist auf der Projekthomepage und ARCHE zum Download erhältlich. .

## <span id="page-4-0"></span>2. Datenbanken

## <span id="page-4-1"></span>2.1 Einleitung

Wir unterscheiden zwischen **Microsoft Access** und **Filemaker** Datenbanken. Da es sich bei diesen um zwei eigenständige Programme handelt muss unterschiedlich vorgegangen werden. Im folgenden wird immer darauf hingewiesen um welche Datenbank es sich handelt.

### <span id="page-4-2"></span>2.2 Metadaten

Unterschieden wird zwischen dem **4DPuzzle-Metadatenfile** (in dem die Eigenschaften aller Datenbanken in einem File zentral gespeichert werden - 4DP\_Metadaten\_Datenbanken) und dem **Arche-Metadatenfile** (in diesem wird nur das Digitalisat beschrieben und liegt direkt im Ordner mit den zu archivierenden Files). Falls man mehre Files mit einem Arche-Metadatenfile beschreiben möchte, muss man ein **Collection Arche-Metadatenfile** anlegen und dieses im Ordner ablegen. Für diese Arche-Metadatenfiles muss <Arche> im Filenamen davor geschrieben werden.

## <span id="page-4-3"></span>2.3 Auswahl der Daten

Was archiviert wird kommt auf die **Art der Datenbank** an. Handelt es sich beispielsweise um eine Befund- oder Keramikdatenbank muss eine **komplette Archivierung** durchgeführt werden. Dabei wird die Datenbankstruktur inklusive Inhalt, alle Eingabemasken, eine komplette Datenbankdokumentation sowie die Berichte archiviert. Ebenfalls, um die Archivierung der Datenbank verständlicher zu gestalten, werden zusätzliche Dokumente mit archiviert (zum Beispiel ein Keramikaufnahmeformular, dass verwendet wurde um die Datenbank zu befüllen - diese Files werden im ArchiveINF Metadatenfile beschrieben und befinden sich im Ordner AboutThisArchive\_E73).

Anders ist es bei z.B. Messdaten, hier steht der Inhalt im Vordergrund. Es wird nur ein csv oder pdf File erstellt, das in der Benennung den Tabellennamen beinhaltet und es werden, falls vorhanden, dazugehörige Berichte archiviert - als Typ wird dabei **Tabelle** verwendet (nicht DB).

Es wird also zwischen einer **Vollarchivierung** und einer **Teilarchivierung** unterschieden.

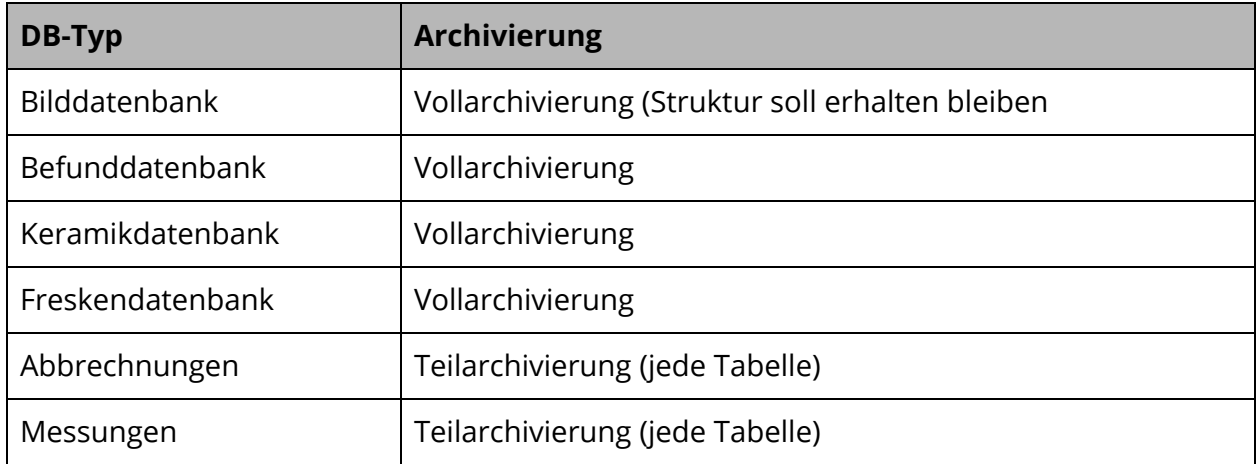

Bei einer Vollarchivierung werden folgende Dateien pro Datenbank benötigt (in "1.5 Workflow für die Digitalisierung" wird erklärt wie diese Files erzeugt werden):

- SIARD (.siard) = Datenbankstruktur + Inhalt (mit database preservation toolkit). *Benennung Typ*: kein zusätzlicher Typ, pro DB ein File (nur für MS Access möglich)
- $\bullet$  csv (.csv) = Datenbankstruktur *Benennung Typ*: <Tabellenname>, pro DB mehrere Files möglich
- Formulare (.png) = Screenshots der einzelnen Eingabemasken. *Benennung Typ*: zB. Form1, pro DB mehrere Files möglich
- Berichte (PDF/A) = Ausgabe vordefinierter Abfragen. *Benennung Typ*: zB. Ber1, pro DB mehrere Files möglich
- Datenbankdokumentierer (PDF/A oder XML) = Datenbankstruktur und Information zu einzelnen Spalten. Automatisch generiert von Access und Filemaker. *Benennung Typ*: Doku, in Access 1 File - in Filemaker 2 Files
- Metadatenfile (.xls) = Metadatenfile zu einzelner Datenbank *Bennenung Typ*: Metadata, pro DB ein File
- Zusätzliche Informationen. Um Archivierung verständlicher zu gestalten. Benennung Typ: Zusatz, pro DB mehrere Files möglich (Archivgerecht speichern und im Ordner AboutThisArchive\_E73 ablegen)

## <span id="page-5-0"></span>2.4 Benennung der Files

TD\_DB\_<4DPuzzleNr>\_\_TD\_<Art der DB>\_<Areal>\_<Typ+FortlaufendeNr>

Beispiel: Vollarchivierung einer Befunddatenbank

TD\_DB\_4DPuzzle1234\_\_TD\_Befund\_A-II.siard (Inhalt und Strukur der DB) TD\_DB\_4DPuzzle1234\_\_TD\_Befund\_A-II\_Doku.pdf (von Datenbankdokumentierer) TD\_DB\_4DPuzzle1234\_\_TD\_Befund\_A-II\_Ber1.pdf (für Berichte) TD\_DB\_4DPuzzle1234\_TD\_Befund\_A-II\_Ber2.pdf (für Berichte) TD\_DB\_4DPuzzle1234\_TD\_Befund\_A-II\_Form1.png (für Formulare) TD\_DB\_4DPuzzle1234\_\_TD\_Befund\_A-II\_Form2.png (für Formulare) TD\_DB\_4DPuzzle1234\_\_TD\_Befund\_A-II\_Form3.png (für Formulare) Arche TD\_DB\_4DPuzzle1234\_TD\_Befund\_A-II\_Metadata.xls (für Arche-Metadaten)

Beispiel: Teilarchivierung einer Messdatenbank

TD\_TAB\_4DPuzzle2223\_\_TD\_Messung\_01042010.csv (csv für Tabelle 01042010) TD\_TAB\_4DPuzzle2224\_\_TD\_Messung\_01052010.csv (csv für Tabelle 01052010) TD\_TAB\_4DPuzzle2225\_\_TD\_Messung\_01062010.csv (csv für Tabelle 01062010) Arche\_TD\_TAB\_Messung\_Metadata.xls (für Collection Arche-Metadaten)

Für jede Tabelle einer Datenbank muss eine eigene 4DPuzzle-Nummer vergeben werden.

### <span id="page-6-0"></span>2.5 Workflow

- 4DPuzzle-Nummer in Metadaten eintragen
- Access:
	- SIARD mit dpt erzeugen / CSV falls nur Teilarchivierung
	- Screenshot von Eingabemasken (Snipping Tool von Windows png)
	- Datenbankdoku für alle Kategorien erstellen (PDF/A abspeichern)
	- Berichte erstellen (PDF/A abspeichern)
- Filemaker
	- Csv erstellen
	- Screenshot von Eingabemasken (Snipping Tool von Windows png)
	- Datenbankdoku für alle Tabellen erstellen (in XML generieren)
	- Berichte erstellen (PDF/A abspeichern)
- Metadatenfile ausfüllen

Im Folgenden wird nun genauer auf die einzelnen Schritte eingegangen:

#### 4DPuzzle-Nummer

Im Metadatenfile "4DP\_Metadaten\_Document\_4DPuzzleID.xls" muss für jede Datenbank bzw. Jede Tabelle eine eindeutige 4DPuzzle-Nummer erstellt und eingetragen werden.

#### <span id="page-6-1"></span>2.5.1 Microsoft Access

Datenbankinhalt - SIARD erzeugen mit dem database preservation toolkit

Homepage: <http://www.database-preservation.com/> GitHub:<https://github.com/keeps/db-preservation-toolkit> Dokumentation:<https://github.com/keeps/db-preservation-toolkit/wiki/Application-usage>

Beim dbpt handelt es sich um ein Java-Kommandozeilenprogramm welches einem erlaubt vordefinierte Datenbanksysteme (MySQL/MariaDB, Postgres, Oracle, Access, Microsoft SQL Server und JDBC) in das, für die Archivierung bevorzugte, SIARD Format umzuwandeln. In unserem Fall geben wir den Pfad zu einer MS Access DB bzw. den Pfad zum neu erstellten SIARD File an und das Programm wandelt es automatisch um:

Benutzung:

```
java [properties] -jar dbptk-app-x.y.z.jar [plugin] <importModule> [import module
options] <exportModule> [export module options]
```
Wichtig für unsere Aufgabe sind die Bereiche "importModule" sowie "exportModule". Dabei wird definiert um welche Datenbanken es sich für die Ein- bzw. Ausgabe handelt. Hier nun der für uns abgeänderte Programmaufruf (hierbei muss man Berücksichtigen, dass sich das Programm "dbptk-app-2.0.0.jar" sowie das MS Access Datenbankfile "A2\_Daten.mdb" im aktuellen Ordner befinden:

```
java -jar "-Dfile.encoding=UTF-8" dbptk-app-2.0.0.jar -i microsoft-access -if
A2_Daten.mdb -e siard-1 -ef TD_DB_4DPuzzle1234__TD_Befunde_A-II.siard -ep
```
-i definiert das Importmodul der Datenbank (in unserem Fall MS Access)

-if definiert das dazugehörige File (in unserem Fall handelt es sich dabei um das A2\_Daten.mdb File im aktuellen Ordner)

-e definiert das Exportmodul, in welchen Typ die DB umgewandelt werden soll (in unserem Fall soll die Datenbank in ein SIARD File umgewandelt werden)

-ef definiert das auszugebende File (in unserem Fall wird ein File mit dem Namen TD\_DB\_4DPuzzle1234\_\_TD\_Befunde\_A-II.siard im aktuellen Ordner erstellt)

-ep bedeutet *export-pretty-xml*. Das erstelle SIARD File soll für Menschen gut lesbar sein - Einrückungen und Zeilenumbrüche werden berücksichtigt.

Ein Logfile wird ebenfalls erstellt

#### csv export

Um eine Tabelle einer Datenbank in das CSV-Format zu bringen sind mehrere Schritte notwendig. Man wählt die gewünschte Tabelle in Access aus, klickt die rechte Maustaste und wählt Exportieren -> Excel. Dort kann man den Pfad und das Dateiformat ändern. Da man kein csv auswählen ist ein weiterer Schritt notwendig. Das gespeicherte Excel File (xlsx) wird in Libre Office geöffnet und dort mittels "Datei" - "Speichern unter" als csv Datei gespeichert. Wichtig ist noch, dass man als Codierung UTF-8 wählt.

Dokumentation datenbankspezifischer Informationen in Access

In diesem Punkt wird nun erklärt wie man folgende Informationen erhält:

- Screenshot von Eingabemasken (.png files)
- Datenbankdokumentation (pdf/A file)
- Berichte (pdf/A files)

Um die Screenshots der Eingabemasken zu erstellen öffnet man die einzelnen Formulare in Access sowie das Snipping Tool von Windows (am einfachsten in die Suchleiste snipping tool eingeben und öffnen). Im Snipping Tool wählt man "Neu" und wählt den Bereich um das Formular aus. Ist dies gemacht, sieht man in der Vorschau den ausgewählten Bereich. Hier wählt man dann "Datei" - "Speichern unter" und wählt den Pfad und als Dateiformat .png aus. png-Files können für die Archivierung von Bilddaten verwendet werden. Dies muss nun mit jedem Formular gemacht werden.

Um sich eine Datenbankdokumentation von Access automatisch erstellen zu lassen wählt man in Access den Menüpunkt "Datenbanktools" aus. Dort gibt es einen Unterpunkt "Datenbankdokumentierer" den wir durch einen Klick öffnen. Hier, ganz wichtig, geht man unter den Reiter "Alle Objekttypen" und wählt dort "Alle Auswählen" um wirklich alle Punkte der Datenbank zu dokumentieren. Ist dies geschehen bestätigen wir mit "OK". Es kann nun vorkommen, dass einzelne Abschnitte nicht dokumentierbar sind (vor allem Abfragen), dies kann man mit OK beantworten. Nun sollten wir als Dokumentation ein pdf File vor uns haben. Um dies nun konform PDF/A zu speichern wählen wir im oberen Bereich den Button "PDF oder XPS" aus. Ein Dialogfeld öffnet sich wo wir den Pfad und den Typ auswählen können. Ganz wichtig hierbei ist, dass wir unter dem Punkt "Optimieren für:" Standard auswählen und unter "Optionen" - "PDF Optionen" - "ISO-19005-1-kompatibel (PDF/A)) auswählen. Nun kann die Datenbankdokumentation gespeichert werden.

Um die Berichte zu speichern gehen wir ähnlich vor wie beim Datenbankdokumentierer. Mit einem Doppelklick auf den Bericht wird dieser als PDF File angezeigt. Dann gehen wir, wie im Absatz vorher, auf "PDF oder XPS" im oberen Menübereich und wählen den Punkt "Standard" aus. In Optionen muss wieder das Häkchen für PDF/A ausgewählt sein. Danach kann der Bericht im PDF/A Format gespeichert werden. Zu beachten ist, dass man jeden Bericht einzeln als PDF/A speichern muss.

#### <span id="page-8-0"></span>2.5.2 Filemaker

#### Datenbankinhalt - csv Export

Um den Inhalt einer Filemakertabelle zu archivieren muss dieser in das csv Format gebracht werden. Dazu muss Datei -> Datensätze exportieren und der Dateityp Excel-Arbeitsmappe ausgewählt werden. Der Umweg über Excel ist notwendig weil der csv Export die oberste Zeile (Spaltenname) nicht exportiert. Da die Kodierung in Excel jedoch nicht gesetzt werden kann muss das erstellte Excelfile mit LibreOffice Calc geöffnet und als csv mit der Kodierung UTF-8 gespeichert werden.

Dokumentation datenbankspezifischer Informationen in Filemaker

- Screenshot von Eingabemasken (.png files)
- Datenbankdokumentation (XML files)
- Berichte (pdf/A files)

Um die Screenshots der Eingabemasken zu erstellen öffnet man die einzelnen Apps in Filemaker sowie das Snipping Tool von Windows (am einfachsten in die Suchleiste snipping tool eingeben und öffnen). Im Snipping Tool wählt man "Neu" und wählt den Bereich um das Formular aus. Ist dies gemacht, sieht man in der Vorschau den ausgewählten Bereich. Hier wählt man dann "Datei" - "Speichern unter" und wählt den Pfad und als Dateiformat .png aus. png-Files können für die Archivierung von Bilddaten verwendet werden. Dies muss nun mit jeder App gemacht werden.

Für die Datenbankdokumentation unter Filemaker wählt man den Menüpunkt "Werkzeuge" -> Datenbank-Design-Report aus. Dort wählt man unter Verfügbare Dateien das aktuelle Filemakerfile aus (es können mehrere Filemakerfiles verknüpft werden - sollten aber eigenständig dokumentiert werden). Und wählt unter Reportformat XML aus. Wählt einen Namen und Speicherort aus und bestätigt dies mit Speichern. Da immer zwei Files angelegt werden, sollte das andere File noch händisch umbenannt werden.

Um einen Bericht zu erstellen kann sich alle Datensätze nacheinander als PDF erstellen lassen. Hierfür kann man "Datei" -> "Drucken" auswählen. Dort muss in den Dropdownfeldern Drucker - "Adobe PDF" und Drucken - "Alle aufgerufenen Datensätze" gewählt werden. Klickt man weiter auf Eigenschaften und wiederum auf Eigenschaften kann im Dropdownfeld "Standardeinstellungen" PDF/A ausgewählt werden. Dies muss bestätigt werden und durch klick auf OK wird das PDF erstellt. Es kann zu einem Problem kommen, dass die Anzeigemaske größer als das Format ist - hierbei muss Größe und Ausrichtung in Eigenschaften geändert werden.

## <span id="page-9-0"></span>3. AutoCAD

## <span id="page-9-1"></span>3.1 Einleitung

Für die Archivierung von AutoCAD Dateien soll das **dxf** Format verwendet werden. Das Drawing Interchange File Format (DXF) ist ein von Autodesk spezifiziertes Dateiformat zum CAD-Datenaustausch und wurde in das CAD-Programm AutoCAD integriert. Das DXF-Format wurde neben dem DWG-Format eingeführt, um einen externen interpretierbaren Datenaustausch zwischen den AutoCAD-Systemen zu gewährleisten.

Es soll in der **Version 2010** abgespeichert werden. Ebenfalls soll, falls gewünscht, eine Druckvorschau im PDF/A Format abgespeichert werden. Im File referenzierte Bilder können nicht miteinbezogen werden, da es sich dabei um absolute Pfade handelt, welche nicht mehr auffindbar sind. Jedoch soll ein Google Earth Plan in die Archivierung integriert werden.

### <span id="page-10-0"></span>3.2 Metadaten

Unterschieden wird zwischen dem **4DPuzzle-Metadatenfile** (in dem die Eigenschaften aller AutoCAD Files in einem File zentral gespeichert werden - *4DP\_Metadaten\_AutoCAD*) und dem **Arche-Metadatenfile** (in diesem wird nur das Digitalisat beschrieben und liegt direkt im Ordner mit den zu archivierenden Files). Falls man mehrere Files mit einem Arche-Metadatenfile beschreiben möchte, muss man ein **Collection Arche-Metadatenfile** anlegen und dieses im Ordner ablegen. Für diese Arche-Metadatenfiles muss <Arche> im Filenamen davor geschrieben werden.

#### <span id="page-10-1"></span>3.3 Benennung der Files

TD\_CAD\_<4DPuzzleNr>\_\_TD\_<Typ>\_<Areal>

Beispiel: Archivierung eines Planes TD\_CAD\_4DPuzzle1234\_\_TD\_Plan\_A-II.dxf TD\_CAD\_4DPuzzle1234\_\_TD\_Plan\_A-II\_Metadata.xls

<span id="page-10-2"></span>Typen können zum Beispiel Plan, Ortsnamen, Messungen usw. sein.

## 2.4 Workflow für die Digitalisierung

Das AutoCAD File in AutoCAD öffnen und mittels Speichern Unter als dxf in der Version 2010 speichern.

## <span id="page-10-3"></span>4. GIS

#### <span id="page-10-4"></span>4.1 Einleitung

Es gibt Vektor- und Rasterdaten mit Geoinformation Vektordaten ( .shp) als .shp georeferenzierte Rasterdaten (jpg, tiff) als .tif TIN (.adf Bündel) als .tif und .shp

#### <span id="page-10-5"></span>4.2 Metadaten

Metadatenfile für jede Datei

## <span id="page-11-0"></span>4.3 Benennung der Files

TD\_GIS\_<4DPuzzleNr>\_TD\_<Areal>\_<Planquadrat>\_<Detail>\_<Planumsnummer>

TD\_GIS\_<4DPuzzleNr>\_TD\_<Title> (Bei Dateien, die arealübergreifend sind)

Beispiele: TD\_GIS\_4DPuzzle1234\_TD\_FII\_n15\_Planum2.shp TD\_GIS\_4DPuzzle1234\_TD\_Yusuflinien.shp TD\_GIS\_4DPuzzle1234\_TD\_Terrainmodell.tif

#### <span id="page-11-1"></span>4.4 Workflow

#### <span id="page-11-2"></span>4.4.1 Dateien erhalten einen Raumbezug

Die in TD Archiv enthaltenen ESRI Shapefiles haben auf sich alleine gestellt keinen Raumbezug, da die .prj Datei damals noch nicht mit abgespeichert wurde. Um diese Information im shp Dateienpaket zu haben, müssen die Dateien in GIS geladen und mit dem richtigen Koordinatensystem abgespeichert werden.

#### <span id="page-11-3"></span>4.4.1.1 Koordinatensystem

Obwohl 2008 GPS Daten (als WGS84) verwendet wurden um das lokale Vermessungssystem in den Weltbezug zu stellen, war ein zusätzliches Ziel dieser Kampagne auch die bisher gemessenen lokalen Höhen beizubehalten. Deswegen wurde das Koordinatensystem TEDRF08 entwickelt. Aufgrund dieser Anforderungen sollten die GIS Dateien möglichst mit TEDRF08 Raumbezug archiviert werden.

#### Siehe Technischer Bericht von Kurtze, S. 14

*"Die berechneten kartesischen Koordinaten X,Y,Z für den Punkt DACH3 können auch in geografischen Koordinaten (Länge, Breite, Höhe) angegeben werden. Die Höhe bezieht sich jedoch auf das Ellipsoid. Da die lokalen Höhen für die Grabung Tell el-Dabca beibehalten werden sollen, erfolgte die Berechnung eines Verschiebungsvektors im kartesischen System. Dieser Verschiebungsvektor drückt also die Höhenverschiebung zwischen ellipsoidischen und lokalen Höhen aus. Der Verschiebungsvektor und die kartesischen Koordinaten des Punktes DACH3 werden auch das geodätische Datum genannt. Rotationen und Maßstabsparameter wurden nicht eingeführt.*

*Für die Kartenprojektion wurde das Gauss-Krüger-Projektionssystem (Transversale Mercatorprojektion) und als Bezugsellipsoid das GRS8010 ausgewählt. Der Mittelmeridian verläuft durch den 32ten Längengrad. Da Tell el-Dabca westlich des 32ten Längengrades liegt, wurde eine Additionskonstante von +500.000,000 für die Rechtswert-Koordinate eingeführt, um negative Koordinatenwerte zu vermeiden. Der Rechtswert gibt also den Abstand vom Mittelmeridian (32° ö.L.), zzgl. einer*

*Additionskonstante von +500.000,000 an und ist somit immer 6-stellig. Der Hochwert entspricht dem Abstand vom Äquator und hat demnach im Projektgebiet immer 7 Stellen vor dem Komma. Negative Koordinaten sowie Koordinatenverwechselungen sind nicht mehr möglich."*

#### <span id="page-12-0"></span>4.4.2 Archivierungsstandards für GIS Vektordaten

ARCHE hat noch keine definiert. IANUS empfiehlt die ADS Richtlinien für GIS. [http://guides.archaeologydataservice.ac.uk/g2gp/Gis\\_3-1](http://guides.archaeologydataservice.ac.uk/g2gp/Gis_3-1)

- ADS empfiehlt **.gml** (geographic mark up language) Für 4DP keine schnelle Lösung aufgrund des Userkoordinatensystemes (siehe Bericht von Kurtze).
	- .gml speichert in QGIS die Geometrie, Einträge und den Raumbezug mit ab, sofern es sich nicht um ein usererstelltes Koordinatensystem, wie es das TEDRF08 ist, handelt. Der Raumbezug muss dann eigenhändig angegeben werden, wenn die Datei in QGIS geladen wird.
	- Für den Raumbezug müsste der gml Code händisch noch so weit geändert werden bzw eine Helferdatei erstellt werden, sodass die Informationen vom Raumbezug von QGIS interpretiert werden können.
	- Wahrscheinlich kann man eine Lösung im Internet dafür finden, aus Zeitgründen wurde das nach oberflächlichem googeln und Versuchen mit OSGeo4W Shell (Erstellung eines gml files aus dem .prj file) nicht weiter verfolgt.
- **ESRI shapefile** wird von ADS nicht ausdrücklich empfohlen, ist aber eines der gebräuchlichsten GIS Datei Formate.
	- Der Nachteil: Es besteht aus mehreren Dateien, SHP + SHX + DBF müssen vorhanden sein, um das SHP öffnen zu können. Weitere Dateien liefern weitere Informationen.
	- Der Raumbezug wird in der zugehörigen .PRJ Datei festgeschrieben. Diese gibt beim Öffnen im GIS Programm die Information an das Programm. Wird beim Speichern automatisch erstellt.

#### <span id="page-13-0"></span>4.4.3 Workflow von GIS Vektor- und Rasterdaten mit bekanntem Raumbezug

- 1. In QGIS Optionen -> KBS -> KBS abfragen anwählen.
- 2. Shp in QGIS laden. Hier wird nun abgefragt, welches KBS das shp hat das entsprechende Koordinatensystem angeben. (Hier ist zu beachten in welchem Jahr die Datei erstellt wurde – vor 2008 oder nachher)
- 3. Zur Überprüfung der Lage kann eine Basiskarte mit Satellitenbild via XYZ Tiles hereingeladen werden. (diese sind nicht sehr genau und sollten nur für den groben Abgleich verwendet werden)
- 4. Shp exportieren, dabei sicher gehen, dass TEDRF08 als Raumbezug
- 5. Rasterexport:

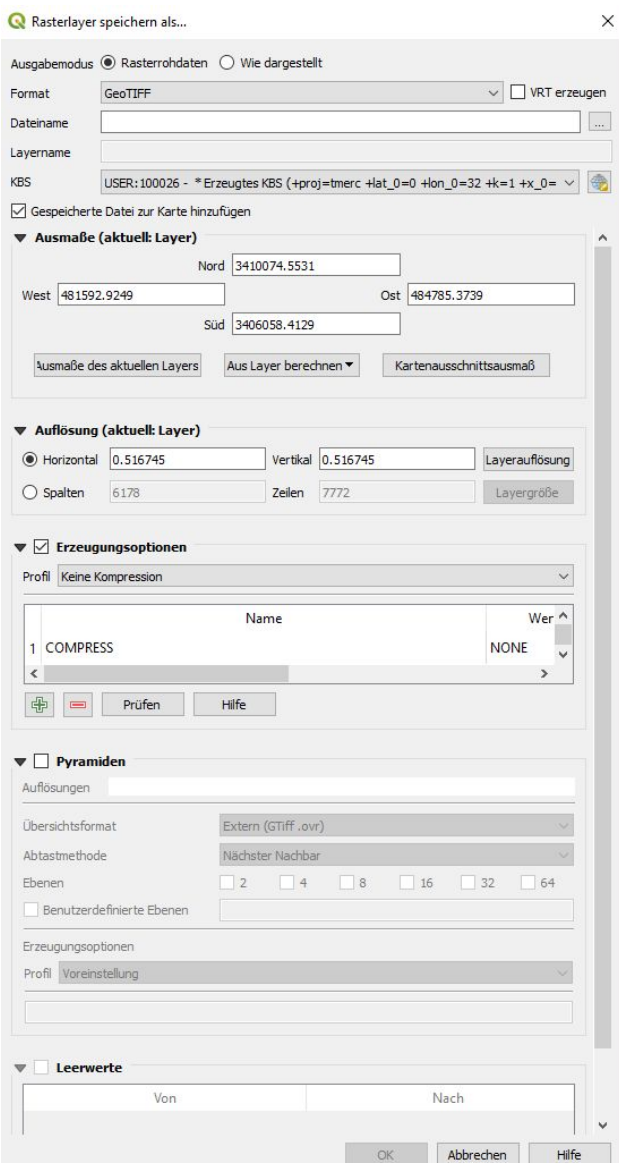

6. Bei manchen Rohdatenexports kann man diese nicht mehr in Bildprogrammen betrachten, sie werden aber in QGIS richtig angezeigt. In diesen Fällen wurden sie mit der Option "Wie dargestellt" noch einmal abgespeichert, falls Vorschau erforderlich.

#### <span id="page-14-0"></span>4.4.4 Workflow von GIS Vektor- und Rasterdaten ohne bekanntem Raumbezug

Die Rushdi Daten und die Umzeichnung von L2017 wurden ohne Georeferenzierung digitalisiert und gespeichert. Anhand der bekannten AutoCAD Dateien, konnten auch diese georeferenziert und abgespeichert werden.

#### <span id="page-14-1"></span>4.4.4.1 Workflow Rushdi Daten - Georeferenzierung mittels AutoCAD Plan

Pfad \TD Archiv\Rushdi\Ezbet Rushdi\Daten\

<span id="page-14-2"></span>4.4.4.1.1 Alle Rushdi-Vektordaten in ein shp

- 1. Die features wurden hier in einzelnen shp umgezeichnet, im ersten Schritt wurden die shp in QGIS laden
- 2. Verarbeitungswerkzeug "Vektorlayer zusammenführen" verwenden um alle in ein shp zu verschmelzen. Diese Funktion fügt zwei neue Felder hinzu layer und path – damit hat man in Layer den ehemaligen shp Dateinamen festgehalten. Layer wurde in Old\_SHP umbenannt.

Alle Felder bleiben beim verschmelzen erhalten.

- 3. Manche Felder beinhalten ähnliches, wurden aber unterschiedlich benannt, sodass eine Verschmelzung nahe liegt (also zB für alle Spalten, die Höhen der Oberkante und der Sohle beinhalten)
	- a. Dafür im Feldrechner die Funktion CONCAT("A", "B") verwenden (statt "A", "B" die Namen der jeweiligen Felder). Da ein neues Feld angelegt wird, auch den Feldtyp der Quellfelder beachten. (also auch das Dezimalzeichenproblem wenn man ein Zahlenfeld anlegt)

#### <span id="page-14-3"></span>4.4.4.1.2 Georeferenzierung

Der Raumbezug dieser Umzeichnung ist nicht Egypt Red Belt.

1. Mittels dwg Import, die aktuelle AutoCAD Zeichnung (also mit TEDRF08) hineinladen, in der R1 enthalten ist. Die AutoCAD Ebene wird im GIS Import in der Attributtabelle im Feld Layer fest gehalten. R1 Inhalte kopieren und als Temporärlayer einfügen (Muss nicht gemacht werden, erleichtert aber den Zoom).

- 2. Ecken identifizieren, die auf der Ezbet Rushdi GIS Umzeichnung und auf der schematischeren AutoCAD Umzeichnung präsent und gleich sind. Mittels Fang u Verschieben die Polygone an die richtige Stelle bringen.
- 3. Die Zeichnung ist noch etwas gedreht, daher noch an die richtige Stelle drehen und verschieben bis es passt. Exakter geht es mit QGIS Skripts, die aus Zeitmangel nicht weiterverfolgt wurden. (In ArcGIS kann man das über Raumbezug herstellen über 3 Punkte erledigen und das endprodukt ist genauer als verschieben und drehen.)
- 4. Datei mit Koordinatensystem TEDRF08 speichern

<span id="page-15-0"></span>4.4.4.2. Workflow Doku Ela - Georeferenzierung mittels Grabungsraster und Feldzeichnung Pfad \TD Archiv \Doku\_Ela\Plana+Profile\Zeichnungen\h1-6\h3 plana\Autocadpläne

Nur Locus 2017 (H/III, n/15, Pl2) im Jahr 2003 in ArcView umgezeichnet Der Raumbezug konnte nicht mehr nachvollzogen werden, sodass TD\_FZ\_3992\_\_TD\_H-III\_n15\_Planum2 anhand des Grabungsrasters georeferenziert wurde um L2017.shp georeferenzieren zu können. Anschließend wurde es als L\_2017\_TEDRF08 abgespeichert.

#### <span id="page-15-1"></span>4.4.5 Workflow TIN

#### <span id="page-15-2"></span>4.4.5.1 Abspeichern als GeoTIFF

- 1. Benötigt: ArcGIS mit 3D Analyst Lizenz (?)
- 2. Neues Projekt in ArcMap oder ArcScene starten
- 3. Im Datenrahmen das zum Quellmaterial passende Koordinatensystem eingeben
- 4. TIN laden
- 5. Werkzeug "TIN in Raster" anwenden
- 6. Abtastschrittweite muss eingegeben werden, sonst wird das Resultat sehr pixelig. Je kleiner die CELLSIZE desto besser, für das Terrain wurde CELLSIZE 0,5 gewählt für die Grube 0,001.
- 7. Das Raster wird in diesem Vorgang in der Geodatenbank gespeichert, muss daher noch exportiert werden.
- 8. Dazu im Katalog in der Geodatenbank Rechtsklick auf den Rastereintrag -> Exportieren -> Raster in ein anderes Format
- 9. ArcGIS speichert Raumbezug in .tfw ab (tiff besteht also aus 2 Dateien)
- 10. Daher GeoTiff in QGIS öffnen und noch einmal abspeichern im gewünschten Koordinatensystem.

#### <span id="page-16-0"></span>4.3.5.2 Abspeichern als Vektordatei bestehend aus Polygondreiecken.

Warum? Ein TIN (triangulated irregular network) besteht aus Dreiecken. Es bietet sich daher sehr an, diese Dreiecke in einem breiter verwendbarem Format abzuspeichern, das auch eine Weiterverarbeitung in 3D Programmen (zB CloudCompare) erlaubt.

- 1. TIN-Dreieck Werkzeug in ArcGIS anwenden. Damit werden die TIN Dreiecke in Polygondreiecke umgewandelt.
- 2. Die so erstellte Feature Class als SHP exportieren.

(Weiterverarbeitung in Cloud Compare:

- 3. SHP in einem Koordinatensystem abspeichern, mit dem Cloud Compare gut umgehen kann (ZB WGS84)
- 4. in CloudCompare öffnen und Tools -> Projection -> Contour plot (polylines) to mesh
- 5. Das erstellte Mesh als .PLY oder .OBJ abspeichern.)

## <span id="page-16-1"></span>5. Tabellen

## <span id="page-16-2"></span>5.1 Einleitung

Tabellen sollen im csv (comma separated values) Format mit einer UTF-8 Codierung abgespeichert werden. Ebenfalls sollen einzelne Tabellen von Access-Datenbanken (Abrechnungen und Messungen) als Tabelle abgespeichert werden. Für Abrechnungstabellen empfielt sich ein pdf File zu erstellen, da es bei diesen Daten primär um Auswertungen geht.

## <span id="page-16-3"></span>5.2 Metadaten

Unterschieden wird zwischen dem **4DPuzzle-Metadatenfile** (in dem die Eigenschaften aller Tabellen in einem File zentral gespeichert werden - *4DP\_Metadaten\_Tabellen*) und dem **Arche-Metadatenfile** (in diesem wird nur das Digitalisat beschrieben und liegt direkt im Ordner mit den zu archivierenden Files). Falls man mehre Files mit einem Arche-Metadatenfile beschreiben möchte, muss man ein **Collection Arche-Metadatenfile** anlegen und dieses im Ordner ablegen. Für diese Arche-Metadatenfiles muss <Arche> im Filenamen davor geschrieben werden.

## <span id="page-16-4"></span>5.3 Benennung

TD\_TAB\_<4DPuzzleNr>\_TD\_<Typ der Tabelle><Name der Tabelle>

Beispiel: Archivierung einer Dokumentation TD\_TAB\_4DPuzzle1234\_\_TD\_Doku\_Felder.csv Arche\_TD\_TAB\_4DPuzzle1234\_\_TD\_Doku\_Felder\_Metadata.xls (Arche-Metadaten) Beispiel: Archivierung von Messungen inklusive Collection Metadaten TD\_TAB\_4DPuzzle1234\_\_TD\_Messung\_magf05\_170505 TD\_TAB\_4DPuzzle1235\_\_TD\_Messung\_magf05\_200505 TD\_TAB\_4DPuzzle1236\_TD\_Messung\_magf05\_240505 Arche\_TD\_TAB\_Messung\_Metadata.xls (Collection Arche-Metadaten)

### <span id="page-17-0"></span>5.4 Workflow

Um eine csv-Datei aus einer Excel Liste UTF-8 kodiert zu erstellen gibt zwei Möglichkeiten: Libre Office: In Libre Office Calc kann beim Export zu csv das Trennzeichen sowie die Kodierung eingestellt werden.

MS Office: In MS Office Excel kann beim Export nicht das Trennzeichen (; Standardwert) oder die Kodierung eingestellt werden - die Kodierung der Datei muss danach in Notepad umgestellt werden.

Es wird die Umwandlung in Libre Office bevorzugt.

Für die Erstellung einer csv Datei aus Access geht man wie folgt vor:

Access: Um eine Tabelle einer Datenbank in das CSV-Format zu bringen sind mehrere Schritte notwendig. Man wählt die gewünschte Tabelle in Access aus, klickt die rechte Maustaste und wählt Exportieren -> Excel. Dort kann man den Pfad und das Dateiformat ändern. Da man kein csv auswählen ist ein weiterer Schritt notwendig. Das gespeicherte Excel File (xlsx) wird in Libre Office geöffnet und dort mittels "Datei" - "Speichern unter" als csv Datei gespeichert. Wichtig ist noch, dass man als Codierung UTF-8 wählt.

Um Berichte zu speichern (zum Beispiel für Abrechnungen) klickt man doppelt auf den Bericht und dieser wird als PDF File angezeigt. Dann gehen wir auf "PDF oder XPS" im oberen Menübereich und wählen den Punkt "Standard" aus. In Optionen muss das Häkchen für PDF/A ausgewählt sein. Danach kann der Bericht im PDF/A Format gespeichert werden.

## 6. Textdokumente

## <span id="page-17-1"></span>6.1 Einleitung

Textdokumente sollen in PDF/A gespeichert werden.

### <span id="page-18-0"></span>6.2 Metadaten

Unterschieden wird zwischen dem **4DPuzzle-Metadatenfile** (in dem die Eigenschaften aller Textdokumente in einem File zentral gespeichert werden.) und dem **Arche-Metadatenfile** (in diesem wird nur das Digitalisat beschrieben und liegt direkt im Ordner mit den zu archivierenden Files). Falls man mehrere Files mit einem Arche-Metadatenfile beschreiben möchte, muss man ein **Collection Arche-Metadatenfile** anlegen und dieses im Ordner ablegen. Für diese Arche-Metadatenfiles muss <Arche> im Filenamen davor geschrieben werden.

#### <span id="page-18-1"></span>6.3 Benennung

TD\_TXT\_<4DPuzzleNr>\_\_TD\_<Typ des Textes>

Beispiel: Archivierung einer Anleitung: TD\_TXT\_4DPuzzle1234\_\_TD\_Anleitung\_CAD.pdf Arche TD\_TXT\_4DPuzzle1234\_TD\_Anleitung\_CAD\_Metadata.xls

### <span id="page-18-2"></span>6.4 Workflow

Textdokumente in Word öffnen und Datei -> Als Adobe PDF speichern -> in Optionen "PDF/A" auswählen.

## 7. Videos

Videos sollen in das .mkv (Matroska) Format umgewandelt werden. Beim öffnen eines Videos wurde jeweils zunächst entschieden, ob das Material archiviert werden sollte und falls ja, so wurden sogleich die Metadaten in das Metadatenfile eingetragen. Falls die Gesamtzahl der Files gering ist bietet es sich an die fertigen Files in einen neuen Ordner zu spielen und am Ende der Metadateneingabe alle Files auf einmal umzuwandeln (Vgl. 6.4 weiter unten). Abschließend wird ein ARCHE-Collection-File für die gesamten Videos, welche in einem Ordner abgespeichert werden, angelegt.

## <span id="page-18-3"></span>7.1. Workflow

Transcodierung mit Programm "HandBrake" möglich.<https://handbrake.fr/>

- 1. Open a single video file / Open a folder with one or more files
- 2. Datei auswählen (z.B. .MOV) und öffnen
- 3. Format: MKV auswählen
- 4. Browse  $\rightarrow$  Filename und Speicherort angeben  $\rightarrow$  speichern
- 5. Start Encode

## <span id="page-19-0"></span>8. Grafiken

### <span id="page-19-1"></span>8.1 Einleitung

In diesem Ordner befinden sich Vektor- und Rastergrafiken:

TD\_Grafiken (GR=Vektorgrafik) ----> TD\_GR\_Fundzeichnung ----> TD\_GR\_Plan ----> TD\_GR\_Rekonstruktion ----> TD\_GR\_Tabelle ----> TD\_GR\_Wandmalerei

Illustrator-Vektorgrafiken (.ai) werden als .svg 1.1 archiviert, die Ebenen bleiben dadurch erhalten. Vektorgrafiken können mit Programmen wie Adobe Illustrator oder Inkscape geöffnet werden.

Derzeit vorliegende Illustrator Files (.ai)

- Tafeln mit eingefügten sw-Linienzeichnungen werden als PDF archiviert
- Fresken/Wandmalerei werden als .svg (und?) PDF archiviert
- Schiestl-Files werden als .svg archiviert (hinfällig, da lt. Karin nicht mehr vorhanden)
- Tabellen (zB. Chronologietabellen) werden als PDF archiviert
- Pläne werden als .svg archiviert
- Fundzeichnungen, Zeichnungen als .svg archivieren

<span id="page-19-2"></span>Empfehlung: einen Maßstab als Vektor in die zu archivierende Datei setzen

## 8.2 Metadaten

Für Ordner mit vielen .ai-File-Inhalten ein Collection\_MetadataRequirementsARCHE erstellen

<span id="page-19-3"></span>Für einzelne .ai-Files ein Resource\_MetadataRequirementsARCHE erstellen

#### 8.3 Benennung der Files

#### **Fundzeichnung**

- Vektorgrafik:

TD\_GR\_ZN\_<Jahr>\_<Nr>\_\_TD\_<Inventarnummer>

Beispiel: Archivierung einer Fundzeichnung im Illustrator: TD\_GR\_ZN\_2010\_006\_\_TD\_1000

- Rastergrafik: TD\_ZN\_Jahr\_Nr\_\_TD\_Inventarnummer Beispiel: TD\_ZN\_2011\_005\_\_TD\_5000

#### **Plan**

- Rasterpläne:

TD\_PLANtusch\_Areal

- Vektorpläne:

TD\_GR\_Plan\_<4DPuzzleNr>\_\_TD\_<Areal> ( "Gesamt", wenn kein Areal bekannt ist)

Beispiel: Archivierung eines Planes: TD\_GR\_Plan\_4DPuzzle1234\_\_TD\_F-II.svg

#### **Rekonstruktion**

TD\_GR\_Rekonstruktion\_<4DPuzzleNr>\_\_TD\_<Titel> ("Gesamt" wenn kein Titel bekannt ist)

Beispiel: Archivierung einer Rekonstruktion: TD\_GR\_Rekonstruktion\_4DPuzzle1234\_\_TD\_H-III\_Palast

#### **Tabelle**

TD\_GR\_Tabelle\_<4DPuzzleNr>\_\_TD\_<Titel>

#### **Wandmalerei**

TD\_GR\_Wandmalerei\_<4DPuzzleNr>\_\_TD\_<Titel>/<Inventarnummer>

Beispiel: Archivierung einer Wandmalerei: TD\_GR\_Wandmalerei\_4DPuzzle1234\_\_TD\_Mann\_mit\_Hund.svg TD\_GR\_Wandmalerei\_4DPuzzle1234\_\_TD\_F01.svg TD\_GR\_Wandmalerei\_4DPuzzle1234\_\_TD\_F01-1.svg

#### <span id="page-20-0"></span>8.4 Workflow

SVG aus Illustrator erzeugen: → Datei - exportieren - exportieren als... Dateityp: SVG - exportieren Folgende Einstellungen vornehmen: Schrift als SVG, Bilder: einbetten, Objekt-ID: Ebenennamen

PDF aus Illustrator erzeugen: → Datei - speichern unter - PDF Folgende Einstellungen vornehmen: Adobe PDF-Vorgabe: "Benutzerdefiniert" / Standard: "ohne" / Kompatibilität: "Acrobat 5 (1.4)" Aus Illustrator kann kein PDF/A erzeugt werden!

## 9. Fotos

## 9.1 Einleitung

In diesem Ordner befinden sich Rastergrafiken

#### $\rightarrow$  TD\_Fotos

#### ◆ TD Digitalfoto

- TD DF Funde
	- o Unterordner: TD\_DF\_4DPuzzle5555\_TD\_InvNr(von bis)
		- ♦ Einzelne Files: TD\_DF\_4DPuzzle5555\_TD\_Inv (mit Version: Inv-1, Inv-2 etc)
- TD\_DF\_Grabung
	- o Unterordner:
		- $\blacklozenge$  Areal (H-VI)
			- $\bullet$  Jahr (H-VI\_2002F)
				- ♦ Arbeitsfotos
				- ♦ Detailfotos
				- ♦ Planumsfotos
					- Name: TD\_DF\_4DPuzzleNr\_TD\_Ar beitsfotos/Detailfotos/Planu msfotos
					- Filenamen: TD\_DF\_4DPuzzleNr\_Docu ment\_title (=jetziger Filename, ohne Leerzeichen oder Sonderzeichen)
- TD\_DF\_Sonstiges
- ◆ TD Foto digitalisiert
	- TD\_Foto\_dig\_1001-1099
		- $\circ$  1001
		- $\circ$  1002

### <span id="page-22-0"></span>9.2 Metadaten

## <span id="page-22-1"></span>9.3 Archivierte Files

Bei "Fotos" handelt es sich um Fotos einer Kamera, d.h. digitale Grabungsfotos/Objektfotos und digitalisierte Grabungsfotos/Objektfotos (gescannte Negative). Bestehende Rastergrafiken in den Formaten .jpg, .gif, .tif, .psd, .tiff, .raw, .nef, .png sollen folgendermaßen archiviert werden:

.gif  $\rightarrow$  .png animiertes .gif  $\rightarrow$  als Video behandeln (siehe 5.Videos) Liniengrafiken aller Art → .svg .jpg  $\rightarrow$  .tiff .png  $\rightarrow$  bleibt .png .psd  $\rightarrow$  .tiff oder .svg .raw oder .nef  $\rightarrow$  .tiff oder .dng .tif  $\rightarrow$  bleibt .tif

### <span id="page-22-2"></span>9.4 Benennung der Files

Digitales Grabungsfoto (Digitales Foto = DF) TD\_DF\_4DPuzzleNr (von übergeordnetem Ordner)\_\_TD\_Document title (= jetziger Filename ohne Sonderzeichen und Leerzeichen)

Digitalisiertes Grabungsfoto (von Filmstreifen)

TD\_Document-ID\_\_TD\_Document-title Beispiel: TD\_SWdig\_1636\_12\_\_TD\_3550 (Schwarz-weiß, Filmnummer, Fotonummer, Document title (hier: Fundnummer)) SWdig - digitalisiertes Schwarz-Weiß Foto FFdig - digitalisiertes Farbfoto FDdig - Digitalisiertes Farbdia

#### <span id="page-22-3"></span>9.5 Workflow

Die Umwandlung erfolgt mit IrfanView oder Adobe Bridge

.jpg  $\rightarrow$  .tiff Photoshop

- 1. Datei Skripten Bildprozessor
- 2. Zu verarbeitende Bilder auswählen → Ordner auswählen
- 3. Speicherort für verarbeitete Bilder auswählen → Ordner auswählen
- 4. Dateityp  $\rightarrow$  als TIFF speichern
- 5. Voreinstellungen → ICC-Profile einschließen
- 6. Ausführen

#### **Tiff Baseline 6.0**

Größter Nachteil von TIFF ist seine Komplexität. Die Vielfalt möglicher gültiger TIFF-Dateien kann nur schwer von einzelnen Programmen unterstützt werden. In der Spezifikation des Dateiformates ist deswegen eine Untermenge gültiger TIFF-Dateien definiert, die jedes TIFF-fähige Programm verarbeiten können sollte, genannt *Baseline TIFF*. Deswegen ist es wichtig die Tiffs für die Archivierung in das Baseline Tiff 6.0 umzuwandeln. Viele Programme machen dies automatisch bzw. bieten das als Option bei der Speicherung an.

#### Überprüfung auf Tiff Baselin 6.0

Um zu überprüfen ob es sich bei einem Tiff um ein Baseline 6.0 handelt kann das Programm "DPF Manager" verwendet werden.<http://dpfmanager.org/>

Mit diesem Programm können Tiffs für die Archivierung hin überprüft werden. Startet man das Programm müssen die zu untersuchenden Files oder Ordner unter *Files/Folder* ausgewählt werden. Bei *Tiff configuration* reicht es aus wenn man die Option *Default* auswählt - hier wird auf ein valides 6.0 Baseline Tiff untersucht. Man kann auch eigene Konfigurationen erstellen und so die Parameter ändern. Mit Full check wird der Check gestartet und man erhält eine Übersicht welche Files nicht Baseline 6.0 konform sind. (Bild des Programmes siehe unten - 19.06.2019)

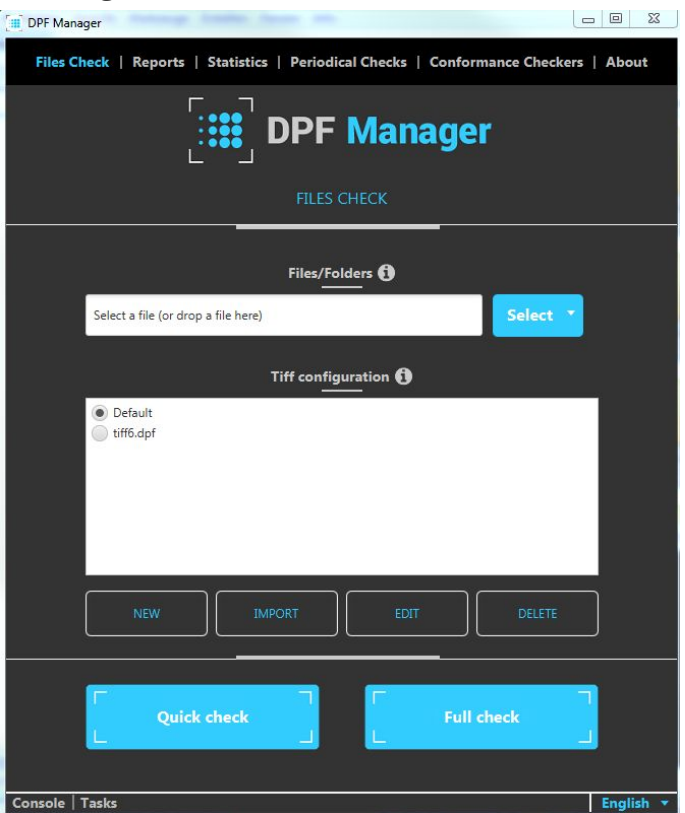

#### Automatisches umwandeln in Baseline 6.0 Tiff

Tiffs in das Baseline 6.0 Tiff umwandeln kann man bequem mit dem Programm XnView. <https://www.xnview.com/de/>

Wenn man das Programm öffnet wählt man den Ordner in der sich die Dateien befinden aus und klickt im Menü auf *Werkzeuge -> Stapelverarbeitung*. Hier sieht man unter *Eingabe* welche Dateien zur Umwandlung ausgewählt wurden. Man kann dann auch noch zusätzlich Ordner bzw. einzelne Files hinzufügen. Wichtig ist jetzt dass man unter *Ausgabe* das *Verzeichnis* angibt, wo die neuen Dateien hineingespielt werden. Unter *Format* muss *Tiff Revision 6* ausgewählt werden und wichtig ist noch dass Häkchen bei *Unterverzeichnisse beibehalten* (falls man eine ganze Ordnerstruktur umwandelt) und *Dateidatum und -uhrzeit beibehalten* gesetzt werden. Mit dem Klick auf Starten wird der Prozess gestartet. (Bild des Programmes siehe unten - 19.06.2019)

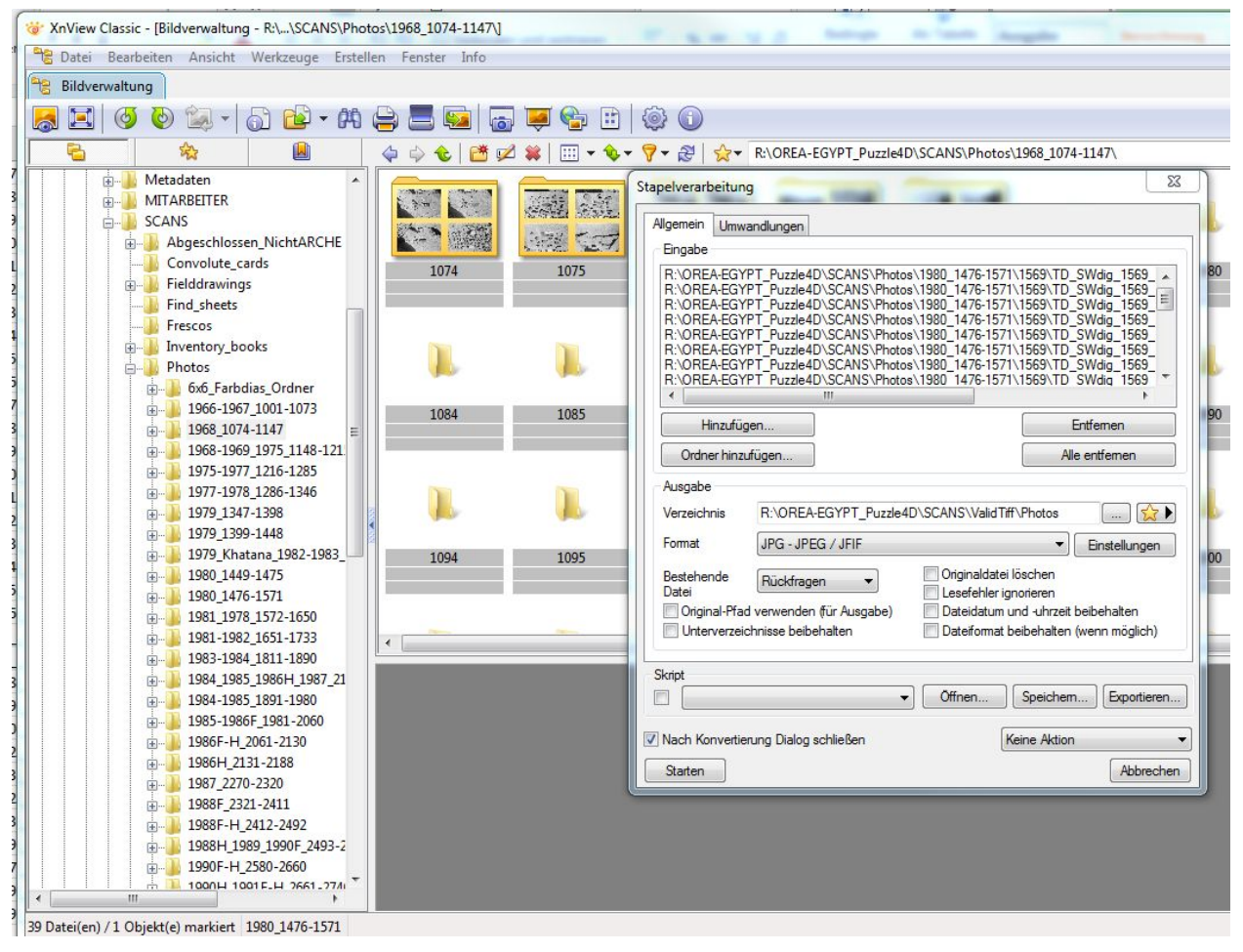

## <span id="page-25-0"></span>10. PDF

### <span id="page-25-1"></span>10.1. Metadaten

#### <span id="page-25-2"></span>10.2. Archivierte Files

PDFs werden im Format PDF/A archiviert.

PDF-Dateien, die nicht als PDF/A vorliegen oder sich in diesem Format erzeugen lassen, können umgewandelt werden. Dabei wird jedoch das Erstelldatum der Originaldatei beim Umwandlungsprozess in die Metadaten der PDF\_Datei geschrieben und sind damit von Windows im normalen Explorermodus nicht mehr einsichtbar. Dafür muss die PDF-Datei geöffnet und dann innerhalb der PDF die Metadaten gesichtet werden.

<span id="page-25-3"></span>10.3. Workflow

#### **Überprüfung, ob ein PDF/A Format vorliegt und Umwandlung:**

**1.** Adobe Acrobat Professional: Preflight-Werkzeug

→ Menü - Erweitert - Preflight - Profile - PDF/A-Standard prüfen → nach PDF/A – 1b konvertieren (sRGB)

**2.** Adobe Acrobat Reader: Liegt ein PDF/A vor, erscheint in Adobe Acrobat Reader unter der Menüleiste ein blauer Balken *("Diese Datei verlangt Konformität mit dem PDF/A-Standard und wurde schreibgeschützt geöffnet, um Änderungen zu verhindern")*. Diese Art der Überprüfung ist jedoch etwas unsicher.

**3.** Oder mittels veraPDF

Falls eine erhöhte Anzahl an PDFs umzuwandeln ist werden die oben angeführten Optionen zur Umwandlung nach PDF/A in den Aktionsassistenten gespielt. Dieser greift beim Zugriff auf einen Ordner auch auf etwaige Unterordner zu, kann diese aber beim abspeichern nicht reproduzieren. Weiters ist darauf zu achten, dass die Umwandlung von Preflight "freigegeben" wird, da ansonsten einfach die PDF-Datei kopiert wird, ohne PDF/A-Standard.

Falls nötig kann weiters in der Konfiguration der Preflight-Optionen auch eingestellt werden, dass fehlerhafte Files in einen eigenen Ordner gespielt werden. Dies ist vor allem bei einer großen Anzahl an Dateien empfehlenswert, da damit eine Rücksicherung ohne erneuter Durchsicht aller Files möglich ist.

Illustrator Files mit Foto: Siehe Umwandlung unter 6.Grafiken-PDF aus Illustrator erzeugen

## <span id="page-26-0"></span>11. Prospektionsdaten

## <span id="page-26-1"></span>11.1 Einleitung

Für die Vorgehensweise wurde vor allem nach den Richtlinien, welche Archaeology Data Service (ADS) vorschlägt, gearbeitet<sup>1</sup>. Dabei wird grundsätzlich darauf hingewiesen, dass ein geoTIFF mit hoher Auflösung, gemeinsam mit den Originaldateien abgelegt werden sollte, falls diese nicht beschädigt sind. Dabei sind die Originaldateien als XYZ.txt file abzugeben. Der Projektbericht ist jeweils als pdf/A abzuspeichern.

Die Ordnerstruktur orientiert sich an der vorgeschlagenen Ordnerstruktur des ADS im Good Practice Guide (Tabelle 1):

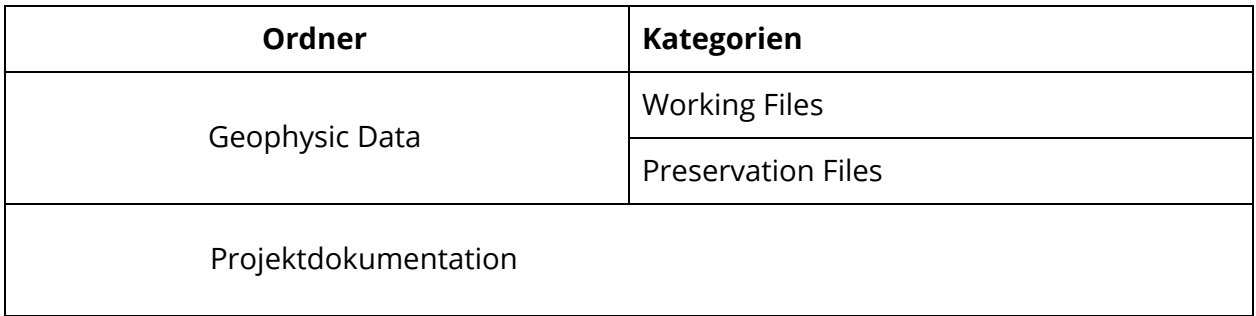

Da die Konvertierung der Originaldateien in .tif-Files mit dem Verlust von Information einhergeht wird den konvertierten Files auch noch das Originalfile, falls vorhanden auch alle Rohdaten, mitarchiviert.

Die XYZ.txt Files lassen sich aufgrund der fehlenden Geoplot-Lizenz nicht extrahieren. Zudem sind bis auf die Jahre 2007-8 auch keinerlei Rohdateien mehr vorhanden, d.h. Die XYZ-Files können ohnehin nicht generiert werden.

Aus den Surfer-Files, welche in der Dokumentation als Originaldateien bezeichnet werden, wohingegen die Rohdaten als solche weiterhin so bezeichnet werden, wurden Grid-Information.txt Files generiert, welche Informationen zur Anzahl der Punkte etc. enthalten und damit zumindest eine gewisse Information über die Rohdaten liefern. Es sind dies die Dateien, welche in der Benennung den ResourceTypeShort "Doku" erhalten. Da zum Lesen der Rohdateien die Software Geoplot 3.0 bzw. 4.0 notwendig wäre, welche jedoch nicht zur Verfügung steht, werden die Rohdateien mit archiviert ohne etwaige Dateien aus ihnen zu extrahieren $2$ .

<sup>&</sup>lt;sup>1</sup> [http://guides.archaeologydataservice.ac.uk/g2gp/Geophysics\\_Toc](http://guides.archaeologydataservice.ac.uk/g2gp/Geophysics_Toc) &

[https://archaeologydataservice.ac.uk/advice/FilelevelMetadata.xhtml#Geophysics%20and%20Remot](https://archaeologydataservice.ac.uk/advice/FilelevelMetadata.xhtml#Geophysics%20and%20Remote%20Sensing) [e%20Sensing](https://archaeologydataservice.ac.uk/advice/FilelevelMetadata.xhtml#Geophysics%20and%20Remote%20Sensing) (Letzter Zugriff 17.4.2019).

<sup>2</sup> So zum Beispiel ein .tif File, bzw. Ein XYZ.txt-File. Vergleiche Archivierte Files oben.

### <span id="page-27-0"></span>12.2 Metadaten

Die Metadaten der Geodäsie orientieren sich sehr stark an denen für AutoCAD-Files. Zusätzlich wird noch eine Spalte bezüglich des Messtyps (Method) eingefügt sowie für das Messgerät (Equipment). Das gemessene Areal wird wie bei den AutoCAD-Files mit den Excavation\_Objects abgedeckt.

### <span id="page-27-1"></span>12.3 Benennung der Files

Da die aktuelle Benennung der Files zum Teil verwirrend ist wird eine einheitliche Benennung der Files nach folgendem Schema durchgeführt:

TD\_GEO\_4DPuzzle<Nr>\_\_TD\_<Typ>\_<Areal>\_<Year>\_<ResourceTypeShort> Dabei wird darauf geachtet, dass die Information des Filenamens, falls vorhanden, mit in den neuen Namen einfließt.

Die Files werden mittels batch-files am Ende halb-automatisch umbenannt, wie es auch für die Fotos üblich ist.

Beispiel:

TD\_GEO\_4DPuzzle1234\_\_TD\_Geomagnetik\_Hatman1\_1999-2002\_Orig.srf

TD\_GEO\_4DPuzzle1234\_\_TD\_Geomagnetik\_Hatman1\_1999-2002.tif

TD\_GEO\_4DPuzzle1234\_\_TD\_Geomagnetik\_Hatman1\_1999-2002\_Doku.txt

TD\_GEO\_4DPuzzle1235\_\_TD\_Geomagnetik\_Grabungshaus1\_1999-2002\_Orig.srf

TD\_GEO\_4DPuzzle1235\_\_TD\_Geomagnetik\_Grabungshaus1\_1999-2002.tif

TD\_GEO\_4DPuzzle1235\_\_TD\_Geomagnetik\_Grabungshaus1\_1999-2002\_Doku.txt

TD\_GEO\_4DPuzzle1236\_\_TD\_Geomagnetik\_1999-2002\_Ber.pdf

#### <span id="page-27-2"></span>12.4 Workflow

Zunächst werden die Dateien aussortiert und in Jahren organisiert. Entspricht eine Bilddatei dem Export einer Originaldatei, so erhält sie wie auch bei den Datenbanken üblich den selben Namen um ein Kürzel am Ende ergänzt (siehe Beispiele oben).

Für die Archivierung in ARCHE ist es notwendig die nach Jahre sortieren proprietären Rohdaten (.srf) in ein zip File zu verpacken. Dies wird mit dem Programm **Bagger** erledigt (<https://github.com/LibraryOfCongress/bagger>) - welches die Files gleichzeitig in ein BagIt konformes Format umwandelt [\(https://tools.ietf.org/html/draft-kunze-bagit-17](https://tools.ietf.org/html/draft-kunze-bagit-17)). Dabei werden zusätzliche Informationen zum zip-Archiv abgespeichert (Encoding, Prüfsummen, Allgemeine Informationen). Nachdem das Programm heruntergeladen wurde kann in folgenden Schritten ein BagIt erstellt werden (Anleitung wurde mit der Version 2.8.1 erstellt):

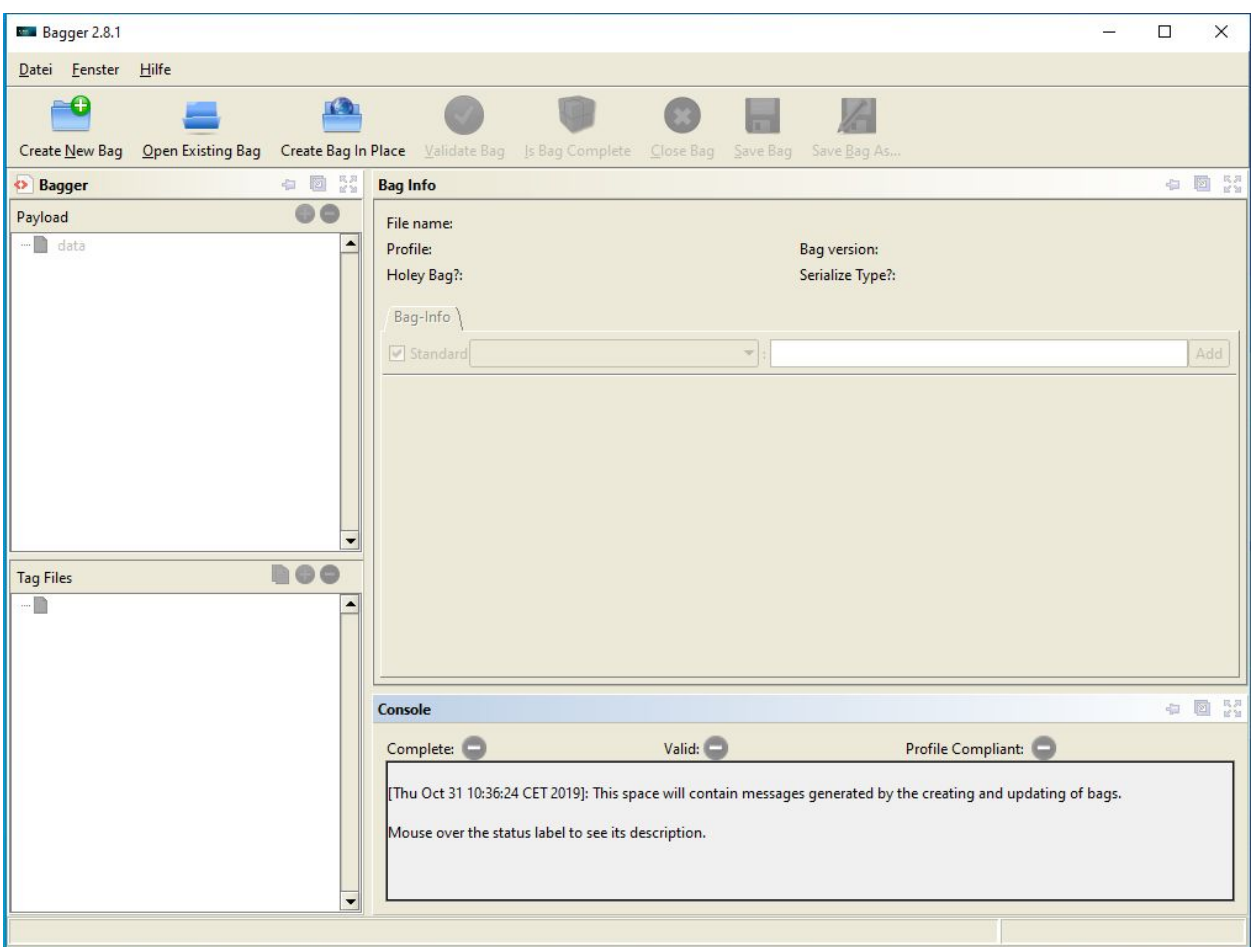

Abbildung: Interface von Bagger 2.8.1

"Create New Bag" anklicken und im folgenden Dialog die Option <no profile> auswählen. Unter Payload können dann mit dem grünen Plus einzelne Dateien oder ganze Ordner ausgewählt werden.

Dann auf "Save Bag As" klicken und im neuen Dialog den Speicherort auswählen. Ebenfalls muss bei Serialize Type "zip" angewählt und mit OK bestätigt werden.

Das BagIt wird nun am gwünschten Ort erstellt (in der Version 2.8.1 kommt es häufig zu einer Fehlermeldung - das BagIt wird aber trotzdem erstellt)

Sobald die Daten verpackt sind können dann die ungepackten Dateien gelöscht werden um Redundanz zu verhindern.

## <span id="page-28-0"></span>13. 3D-Modelle

## <span id="page-28-1"></span>13.1 Benennung der Files

Beispiel: TD\_3D\_4DPuzzle18549\_\_TD\_Rekonstruktion\_Grab\_8 TD\_3D\_4DPuzzle18550\_\_TD\_Rekonstruktion\_Grab\_13 TD\_3D\_4DPuzzle18551\_TD\_Rekonstruktion\_Keller

### <span id="page-29-0"></span>13.2 Workflow Sketchup

Die 3D-Modelle wurden mit der 3D-Design-Software SketchUp 2017 und 2017 Pro bzw. 2019 erstellt. Um die Modelle in älteren Programmversionen öffnen zu können werden sie in der SketchUp Version 8 abgespeichert und um diese zu archivieren als .dae-File exportiert.

>Datei< - >Exportieren< - >3D-Modell…< - >Collada-Datei (\*.dae)< >Optionen…<

Geometrie:

- Zweiseitige Flächen exportieren
- Kanten exportieren
- Komponentenhierarchien exportieren Materialien:
- Textzuordnungen exportieren

>Ok<

>Exportieren<

Wurden im Dokument zusätzlich Texturen verwendet, werden diese automatisch in einem Ordner als .png-File abgelegt.

## <span id="page-29-1"></span>13.3 Workflow Walkthrough, Holzmodell und Phasenmodell

Die Visualisierungen welche nicht von uns selbst angefertigt wurden (Walkthrough, Holzmodell und Phasenmodell) liegen in einem unityweb Format vor. Diese Files wurden mit der Präsentationsschicht (Homepage inkl. Javascript Dateien) in ein BagIT verpackt.

## <span id="page-29-2"></span>14. Struktur des TD Dokumentationsarchiv in ARCHE

Die Tell el-Daba Resourcen lagen durch die unterschiedliche Entstehung und Bearbeitung zuerst in analoge und digitale Resourcen getrennt vor. Sie wurden dann zusammengeführt und nach ihrem Inhalt geordnet.

Die Struktur ist im analogen Workflow erklärt (4.Ordnung für Ablegen der Files – die Tell el-Daba Archiv - Ordnerstruktur)

## <span id="page-30-0"></span>15. WKT Koordinaten für ARCHE Metadaten

ARCHE Metadaten schlagen Wicket vor <http://arthur-e.github.io/Wicket/sandbox-gmaps3.html>

Gibt WKT (well known text) in EPSG:4326 aus

Kann auch in QGIS mit der "Get WKT" Erweiterung gemacht werden. (Hat den Vorteil, dass man die Bereiche, die man mit den WKT Polygonen beschreibt, in QGIS sieht)